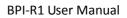

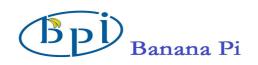

# SinoVoip Co.,Limited

# **BPI-R1**

# **User Manual**

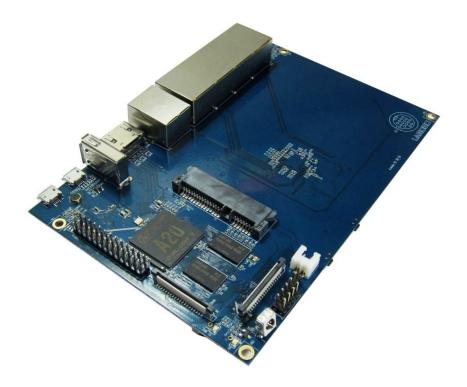

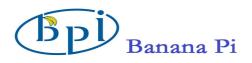

The BPI- R1 is a 300Mbps Wireless N Router with both wired and wireless network connections designed specifically for smart home networking use. With 2T2R MIMO Technology and two detachable antennas, the R1 is the dual core Android 4.2 product which more better than Linux product. It can run with Android 4.2.2 smoothly and with Gigabit ethernet port, SATA Socket, it can easily run with the game and support 1080P high definition video output.

| Hardware specifi     | cation                                                                      |
|----------------------|-----------------------------------------------------------------------------|
| CPU                  | A20 ARM Cortex <sup>TM</sup> -A7 Dual-Core                                  |
| GPU                  | ARM Mali400MP2Complies with OpenGL ES 2.0/1.1                               |
| Memory (SDRAM)       | 1GB DDR3 (shared with GPU)                                                  |
| Onboard Storage      | Micro SD (Max. 64GB) card slot UP to 2T on 2.5 SATA disk                    |
| Onboard Network      | 10/100/1000 Ethernet RJ45, WLAN @802.11b/g/n                                |
| Video Input          | A CSI input connector allows for the connection of a designed camera module |
| Video Outputs        | HDMI , LVDS/RGB                                                             |
| Audio Output         | 3.5 mm Jack and HDMI                                                        |
| Audio Input          | Microphone                                                                  |
| Power Source         | 5 volt via Micro USB(DC In Only)                                            |
| USB 2.0 Ports        | USB Host and Micro USB (OTG)                                                |
| Buttons              | Reset button: Next to Power button                                          |
| Duttons              | Power button: Next to Battery connector                                     |
| GPIO(2X13) pin       | GPIO,UART,I2C bus ,SPI bus with two chip selects,                           |
| 0110(21113) pm       | CAN bus,ADC,PWM,+3.3v,+5v,ground.                                           |
| LED                  | Power Key & RJ45                                                            |
| Remote               | IR                                                                          |
| OS                   | Android 4.2, Linux                                                          |
| Interface definition |                                                                             |
| Product size         | 148 mm $\times$ 100mm                                                       |
| Weight               | 83g                                                                         |

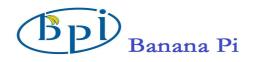

# Hardware

Front:

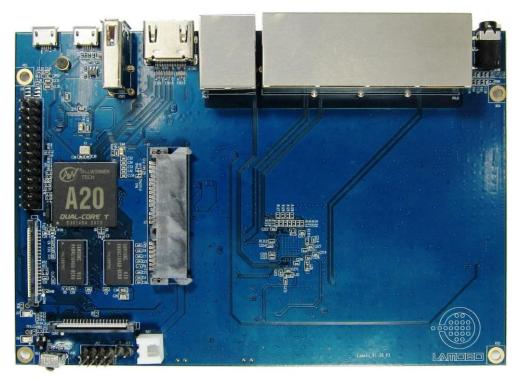

Back:

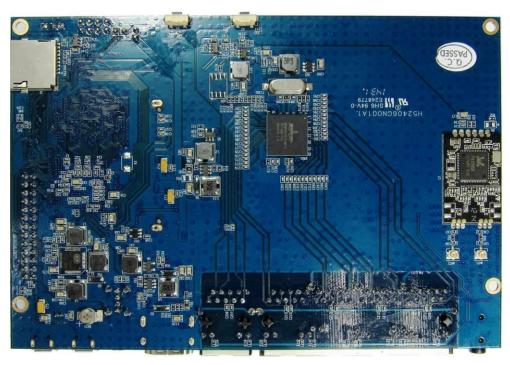

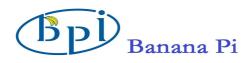

Interface :

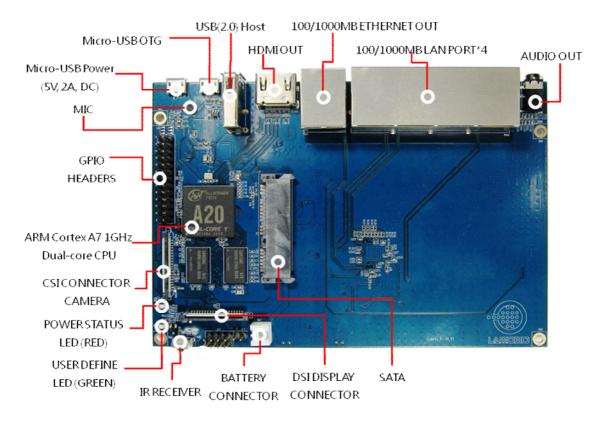

Front side

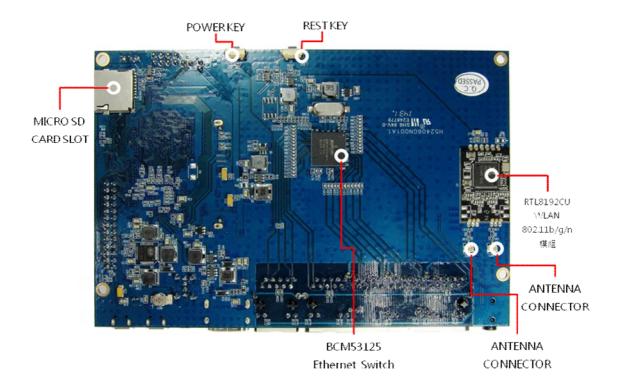

4

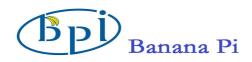

# Back side

## Hardware connect sketch map

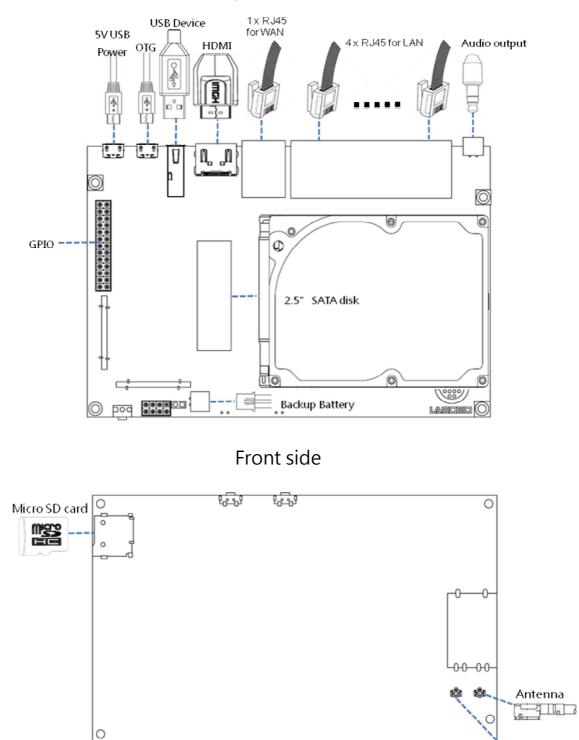

5 6

Antenna

5

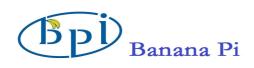

Back side

# Use method

# Step 1: Get what you need

First time to enjoy your R1, you need at least the accessories in the table below.

| No. | ltem                                      |   | Minimu recommended specification & notes                                                                                                    |
|-----|-------------------------------------------|---|----------------------------------------------------------------------------------------------------|
| 1   | Micro SD card                             | • | Minimum size 8Gb; class 10 (the class indicates<br>how fast the card is).<br>We recommend using branded SD cards as they<br>are more reliable.                                                           |
| 2   | HDMI(Full sized)<br>to HDMI / DVI<br>lead | • | HDMI to HDMI lead (for HD TVs and monitors with HDMI input).ORHDMI to DVI lead (for monitors with DVI input).                                                                                            |
| 3   | Mouse                                     | • | Any standard USB keyboard and mouse should<br>work.<br>Mice or Keyboards that take a lot of power from the<br>USB ports, however, may need a powered USB<br>hub. This may include some wireless devices. |
| 4   | Ethernet cable                            | • | Networking is must of router.                                                                                                    |
| 5   | Micro USB power adapter                   | • | A good quality, micro USB power supply that can provide at least 2A at 5V is essential.                                                                                                    |
| 6   | Audio lead<br>(Optional)                  | • | You can choose a 3.5mm jack audio lead to connect to audio port to get stereo audio.                                                                                                    |
| 7   | Mobile Hard disk<br>(Optional)            | • | You can choose to connect a mobile hard disk to SATA port to store more files.                                                                                                    |
| 8   | Antenna                                   | • | You can choose two 2.4GHz WIFI antennas to connect to antenna ports to get advanced wireless performance.                                                                                                |

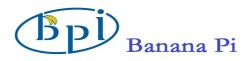

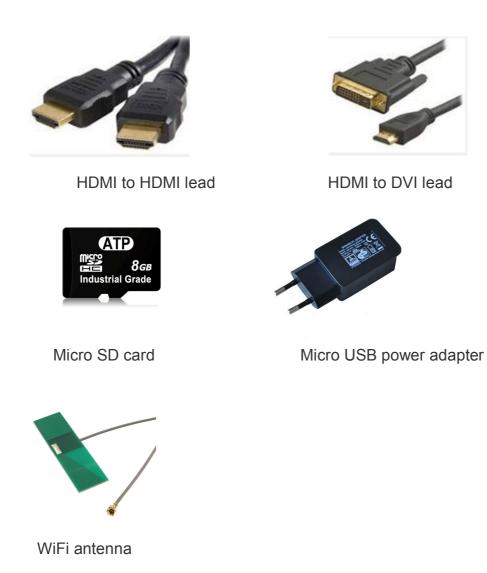

## Step 2:Download the relevant Image file:

Please visit our webmaster: http://www.bananapi.com to download image ,R1 all image can be downlad form this web.

## Step3: Prepare your Micro SD card for the R1

In order to enjoy your R1, you will need to install an Operating System (OS) onto an micro

SD card. Instructions below will teach you how to write an OS image to your SD card under Windows.

http://www.banana-pi.com

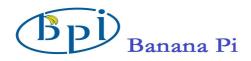

- 1. Insert your micro SD card into your computer. The size of micro SD should be larger than the OS image size, generally 8GB or greater.
- 2. Format the micro SD card.

### Windows:

i. Download the a micro SD card format tool such as **SD Formatter** from

https://www.sdcard.org/downloads/formatter 4/eula windows/

- ii. Unzip the download file and run the setup.exe to install the tool on your machine.
- iii. In the "Options" menu, set "FORMAT TYPE" option to QUICK,"FORMAT SIZE ADJUSTMENT" option to "ON".

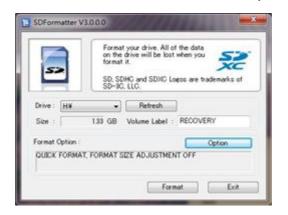

| FORMAT TYPE | QUICK |  |
|-------------|-------|--|
| FORMAT SIZE | ON    |  |

- iv. Check that the SD card you inserted matches the one selected by the Tool.
- v. Click the "Format" button.
- 3. Download the OS image from Download district.

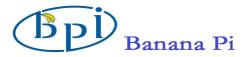

- 4. Unzip the download file to get the OS image.
- 5. Write the image file to the micro SD card.

#### 5.1 Preparing

- 5.1.1 Insert the SD card to PC.
- 5.1.2 Unpack PhoenixCard\_V309.rar you received.
- 5.1.3 Open it:

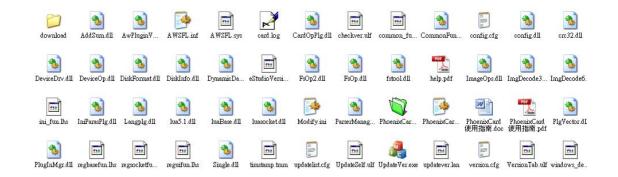

#### 5.2 Run PhoenixCard.exe

| Control of Ann      | 1   |
|---------------------|-----|
| 🔊 ParserManager.dll | 64  |
| PhoenixCard.exe     | 100 |
| PhoenixCard.ini     | 9   |
| Distantes all       | 201 |

| ThoenixCard 3.09                                                                                                    |                |
|----------------------------------------------------------------------------------------------------|----------------|
| Card and Image<br>DiskCheck disk F:\<br>Img File D:\M1\Tool\0422_sun7i_android_sugar=m1.img<br>Write Mode<br>© Product User Data<br>© Startup ! Data Path | Update Version |
| Burn Format to Normal Clear Info<br>Rate<br>Option<br>Device OK, the size of the device is 4864 M.                                                        | Help Exit      |

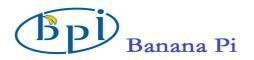

5.3 Press "DiskCheck" and select disk of SD Card.

5.4 Press "Img File" and Select system.img

| 開啓         |    |   | ?         | $\mathbf{\times}$ |
|------------|----|---|-----------|-------------------|
| 搜尋位置①: 🚞   | SW | • | + 🗈 📸 📰 + |                   |
| system.img |    |   |           |                   |
|            |    |   |           |                   |
|            |    |   |           |                   |
|            |    |   |           |                   |
|            |    |   |           | 10                |
| 檔案名稱(N):   |    |   | 開啓(0)     |                   |

5.5 Select "Startup" and press "確定"

| PhoenixCard 3.09                                                                                                    |               |      |                |
|----------------------------------------------------------------------------------------------------|---------------|------|----------------|
| Card and Image<br>DiskCheck disk F:\<br>Img File D:\M1\SW\system.img                                                                                  | <b>•</b>      |      | Update Version |
| Write Mode   C Product   User Data   Startup !   Burn   Format to Norm                                                                                | Inforamtion X | Help | Exit           |
| Rate<br>Option<br>Device OK, the size of the device is 4864<br>Device OK, the size of the device is 4864<br>Device OK, the size of the device is 4864 | <u>循定</u>     |      | [              |
|                                                                                                    |               |      |                |
|                                                                                                    |               |      |                |

5.6 Press "Burn"

start upgrading

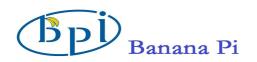

| PhoenixCard 3.09                                                                                                    |                |
|----------------------------------------------------------------------------------------------------|----------------|
| Card and Image<br>DiskCheck disk F:\<br>Img File D:\M1\SW\system.img                                                                                                    | Update Version |
| Write Mode   C Product   Image: Startup #   Data Path                                                                                                    |                |
| Burn Format to Normal Clear Info Help   Rate   Option   Formatting the card   Start Burning   [pheonix card_00]Burn Sucess   [pheonix card_00]Burn Sucess   [MBR]Burn Sucess   [bootloader]Burn Sucess   [env]Burn Sucess | Exit           |

5.7 Upgraded complete.

| 💱 PhoenixCard 3.09                                                                                                    |                |
|----------------------------------------------------------------------------------------------------|----------------|
| Card and Image<br>DiskCheck disk<br>Img File D:\M1\SW\system.img                                                                                            | Update Version |
| Write Mode<br>C Product  Vser Data<br>C Startup / Data Path                                                                                                 |                |
| Burn Format to Normal Clear Info Help                                                                                                    | Exit           |
| Option<br>[DATA File]Burn Sucess<br>[pheonix card_00]Check Complete<br>[pheonix card_10]Check Complete<br>[MBR]Check Complete<br>[bootloader]Check Complete | <u> </u>       |
| [env]Check Complete<br>[boot]Check Complete<br>[system]Check Complete<br>[recovery]Check Complete<br>[databk]Check Complete<br>[DATA File]Check Complete    | =              |
| Magic Complete<br>Burn End                                                                                                    | ×              |

5.8 Press "Exit"

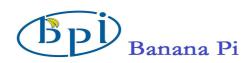

### Step4: Set up your R1

According to the set up diagram below, you can easily set up your R1.

- Insert the written-image micro SD card that to the micro SD card slot on the left side edge of the underside of the board.
- The HDMI Type A (Full sized) port is between a USB port and a RJ45 port of the board. Just connect any HDMI cable from the board to your TV or HDMI Monitor.
- 3. Plug a mouse into the USB slot.
- 4. Plug a Ethernet cable into the RJ45 slot.
- Finally, at the very left of the bottom edge is the micro-usb power connector. Plug in a regulated power supply that is rated at 5V ±2% and at least 2A.

If all goes well, the R1 will boot in a few minutes. The screen will display the OS GUI.

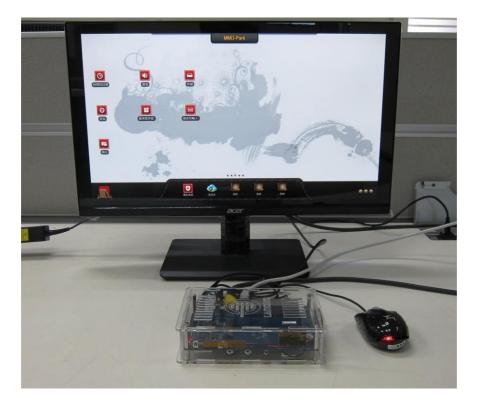

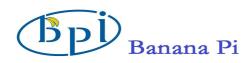

## Step5: Shut down your R1

This will shut down the PI safely, (just use the power key to turn off might damage the SD-cards file system). After that you can press the power key for 5 seconds to turn it off.

## If all is well ,the splash screen show as below

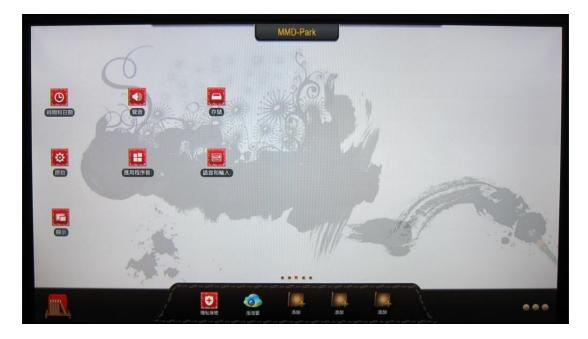

### Android system screen

## **GPIO** define

We can check R1 PIN definition in this thread, including CON1, CON2, CON3, J12 and J13.

J13 contains the default serial port UARTO (UARTO-RX,UARTO-TX). UATRO is

configured to be used for console input/output. Whilst this is useful if you want to login using the serial port. So it is the most common used PIN.

J12 also contains serial port.

CON3 contains CAN bus, SPI bus, PWM, serial port and etc. It can be configured to be used for kinds of peripherals.

CON1 is a CSI camera connector.

CON2 is a DSI display connector.

Pictures and tables below show the specific layout and definition of PIN.

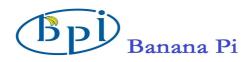

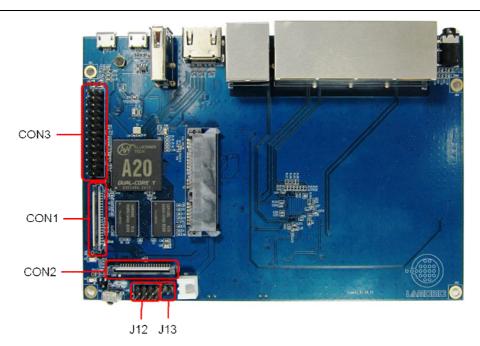

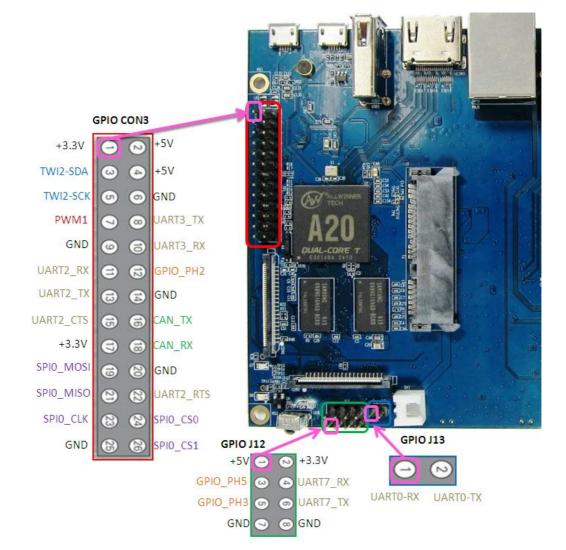

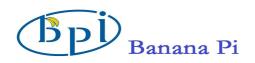

# R1 PIN define

| PIN      | PIN define   | GPIO |
|----------|--------------|------|
| CON1-P01 | LINEINL      |      |
| CON1-P02 | LINEINR      |      |
| CON1-P37 | HPL          |      |
| CON1-P36 | HPR          |      |
| CON1-P07 | FMINL        |      |
| CON1-P09 | FMINR        |      |
| CON1-P04 | ADC_X1       |      |
| CON1-P06 | ADC_X2       |      |
| CON1-P08 | ADC_Y1       |      |
| CON1-P10 | ADC_Y2       |      |
| CON1-P13 | LRADCO       |      |
| CON1-P15 | LRADC1       |      |
| CON1-P33 | RESET#       |      |
| CON1-P17 | CSIO-DO      | PE4  |
| CON1-P19 | CSIO-D1      | PE5  |
| CON1-P21 | CSIO-D2      | PE6  |
| CON1-P23 | CSIO-D3      | PE7  |
| CON1-P25 | CSIO-D4      | PE8  |
| CON1-P27 | CSIO-D5      | PE9  |
| CON1-P29 | CSIO-D6      | PE10 |
| CON1-P31 | CSIO-D7      | PE11 |
| CON1-P20 | CSIO-PCLK    | PEO  |
| CON1-P24 | CSIO-MCLK    | PE1  |
| CON1-P28 | CSI0-VSYNC   | PE3  |
| CON1-P30 | CSI0-HSYNC   | PE2  |
| CON1-P18 | CSIO-STBY-EN | PH19 |
| CON1-P26 | CSIO-RESET#  | PH14 |
| CON1-P32 | CSI1-STBY-EN | PH18 |
| CON1-P34 | CSI1-RESET#  | PH13 |
| CON1-P14 | TWI1-SDA     | PB19 |
| CON1-P16 | TWI1-SCK     | PB18 |
| CON1-P12 | CSI0-FLASH   | PH17 |

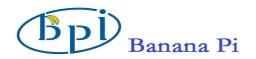

| CON1-P22 | CSIO-PWR-EN | PH16 |
|----------|-------------|------|
| CON1-P35 | CSI-I00     | PH11 |
| CON1-P38 | IPSOUT      |      |
| CON1-P40 | IPSOUT      |      |
| CON1-P05 | GND         |      |
| CON1-P11 | GND         |      |
| CON1-P39 | GND         |      |
| CON1-P03 | VCC-CSI     |      |

| CON2-P09 | LCD0-D00   | PDO  |
|----------|------------|------|
| CON2-P11 | LCD0-D01   | PD1  |
| CON2-P13 | LCD0-D02   | PD2  |
| CON2-P15 | LCD0-D03   | PD3  |
| CON2-P17 | LCD0-D04   | PD4  |
| CON2-P19 | LCD0-D05   | PD5  |
| CON2-P21 | LCD0-D06   | PD6  |
| CON2-P23 | LCD0-D07   | PD7  |
| CON2-P25 | LCD0-D08   | PD8  |
| CON2-P27 | LCD0-D09   | PD9  |
| CON2-P29 | LCDO-D10   | PD10 |
| CON2-P31 | LCDO-D11   | PD11 |
| CON2-P33 | LCDO-D12   | PD12 |
| CON2-P35 | LCDO-D13   | PD13 |
| CON2-P37 | LCDO-D14   | PD14 |
| CON2-P39 | LCDO-D15   | PD15 |
| CON2-P40 | LCDO-D16   | PD16 |
| CON2-P38 | LCDO-D17   | PD17 |
| CON2-P36 | LCDO-D18   | PD18 |
| CON2-P34 | LCDO-D19   | PD19 |
| CON2-P32 | LCD0-D20   | PD20 |
| CON2-P30 | LCDO-D21   | PD21 |
| CON2-P28 | LCD0-D22   | PD22 |
| CON2-P26 | LCD0-D23   | PD23 |
| CON2-P22 | LCDO-CLK   | PD24 |
| CON2-P20 | LCDO-CS    | PH6  |
| CON2-P18 | LCD0-HSYNC | PD26 |

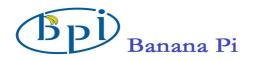

| CON2-P16 | LCD0-VSYNC | PD27 |
|----------|------------|------|
| CON2-P14 | LCDO-DE    | PD25 |
| CON2-P12 | LCD0-I02   | РН9  |
| CON2-P10 | PWMO       | PB2  |
| CON2-P08 | LCD0-I01   | PH8  |
| CON2-P06 | LCD0-I00   | PH7  |
| CON2-P04 | TWI3-SCK   | PIO  |
| CON2-P02 | TWI3-SDA   | PI1  |
| CON2-P01 | IPSOUT     |      |
| CON2-P03 | IPSOUT     |      |
| CON2-P05 | GND        |      |
| CON2-P24 | GND        |      |
| CON2-P07 | VCC-3V3    |      |

| CON3-P18 | CAN_RX    | PH21 |
|----------|-----------|------|
| CON3-P16 | CAN_TX    | PH20 |
| CON3-P23 | SPI0_CLK  | PI11 |
| CON3-P21 | SPIO_MISO | PI13 |
| CON3-P19 | SPIO_MOSI | PI12 |
| CON3-P24 | SPI0_CS0  | PI10 |
| CON3-P26 | SPI0_CS1  | PI14 |
| CON3-P05 | TWI2-SCK  | PB20 |
| CON3-P03 | TWI2-SDA  | PB21 |
| CON3-P15 | UART2_CTS | PI17 |
| CON3-P22 | UART2_RTS | PI16 |
| CON3-P11 | UART2_RX  | PI19 |
| CON3-P13 | UART2_TX  | PI18 |
| CON3-P10 | UART3_RX  | PH1  |
| CON3-P08 | UART3_TX  | РНО  |
| CON3-P12 | PH2       | PH2  |
| CON3-P07 | PWM1      | PI3  |
| CON3-P01 | VCC-3V3   |      |
| CON3-P17 | VCC-3V3   |      |
| CON3-P02 | VCC-5V    |      |
| CON3-P04 | VCC-5V    |      |
| CON3-P09 | GND       |      |

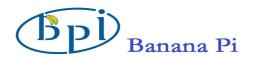

| CON3-P25 | GND |  |
|----------|-----|--|
| CON3-P06 | GND |  |
| CON3-P14 | GND |  |
| CON3-P20 | GND |  |

| J12-P03 | PH5      | РН5  |
|---------|----------|------|
| J12-P05 | РНЗ      | РНЗ  |
| J12-P04 | UART7_RX | PI21 |
| J12-P06 | UART7_TX | P120 |
| J12-P01 | VCC-5V   |      |
| J12-P02 | VCC-3V3  |      |
| J12-P07 | GND      |      |
| J12-P08 | GND      |      |

| J13-P01 | UARTO-RX | PB23 |
|---------|----------|------|
| J13-P02 | UARTO-TX | PB22 |

### R1 UART define

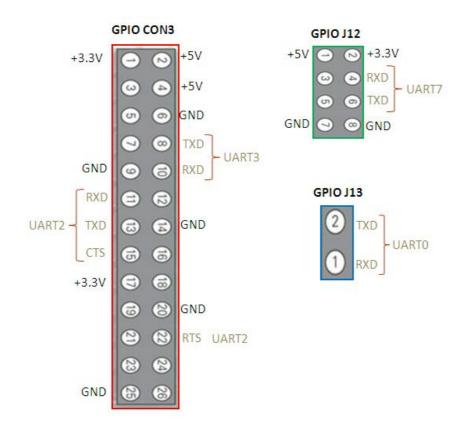